# OBI IP Desk Phone QUICK START

#### **Step 1**

**Step 1 - Connect the OBi IP Desk Phone to the Internet**

Step 2

Set Your Emergency Response e911 Location

Step 3 Set Up Voicemail

## **WELCOME**

Thank you for choosing AKVoice®. Let's get started connecting your phone service with the features you need.

# **STEP 1 - CONNECT THE OBi IP DESK PHONE TO THE INTERNET**

Connect your OBi Desk Phone to the Internet through a wired or wireless connection.

*Note: If using the OBiHai 1022, you will need the ObiWiFi USB dongle to connect wirelessly (sold separately).*

## **CONNECT VIA WIRED CONNECTION**

- 1. Remove the telephone from the box and plug in the power cable.
- 2. Use the included network cable to connect to an available port on your internet router or if you have a wifi network, follow the instructions in "connecting via wireless connection" below.
- 3. Plug the Ethernet cable into the back of the phone in the port labeled SW.
- 4. Wait 5 minutes for device to boot and register with the server the first time.

## **CONNECT VIA WIRELESS CONNECTION - OBiWiFi SETUP**

For OBi1022 only, connect the OBiWiFi USB dongle to the USB port (on the rear of the telephone). The OBi1062 does not need the OBiWiFi USB dongle.

- 1. Navigate to the *Settings* icon on the telephone menu using the < > arrow keys and press the √ key.
- 2. Use the arrow keys to select *WiFi*.
- 3. Scroll down to SSID and press *Scan*.
- 4. Select your wifi network and press *Connect*.
- 5. Scroll down to *Password* and select *Edit*.
- 6. Use the dial pad to enter the password (use the *Mode* soft key to change between letter and number entry); when complete press *Save* then *Connect*.
- 7. The phone will attempt to connect to your WiFi and will reboot. If your phone does not reboot, repeat the steps above to re-enter the password.

# OBI IP Desk Phone QUICK START

#### Step 1

Step 1 - Connect the OBi IP Desk Phone to the Internet

### **Step 2**

**Set Your Emergency Response e911 Location**

**Step 3 Set Up Voicemail**

### **STEP 2 – SET YOUR EMERGENCY RESPONSE e911 LOCATION**

**Your telephone line will remain disabled until e911 response location is set***.*

*Note: If you are porting an existing telephone number(s), you must complete this step after the port is complete.*

Your telephone line will remain disabled until e911 response location is set.

- 1. Open a web browser and go to **<https://oneplace.alaskacommunications.com>**
- 2. Log in with your 10-digit telephone number and password.
- 3. Navigate to *SETTINGS*
	- a. Set your e911 location
	- b. Confirm your e911 address or follow the on-screen instructions to update

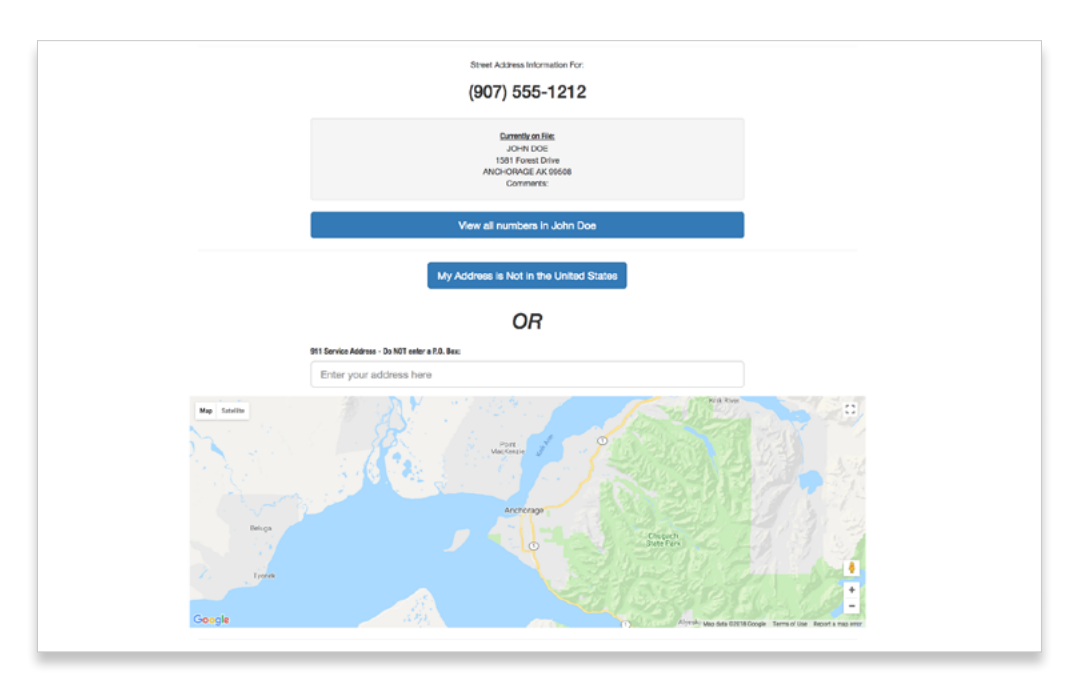

Click **[here](https://www.youtube.com/watch?v=r9k7pSNjyiU&feature=youtu.be)** for a Show Me How video.

# **STEP 3 - SET UP VOICEMAIL**

- 1. Dial \*95 from your telephone handset.
- 2. Follow the prompts to set
	- a. Recorded name
	- b. Password
	- c. Greeting

**If you still need assistance with your OBi IP desk phone, please open a support ticket through your AccountView portal.**